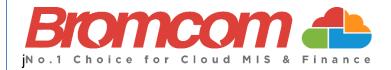

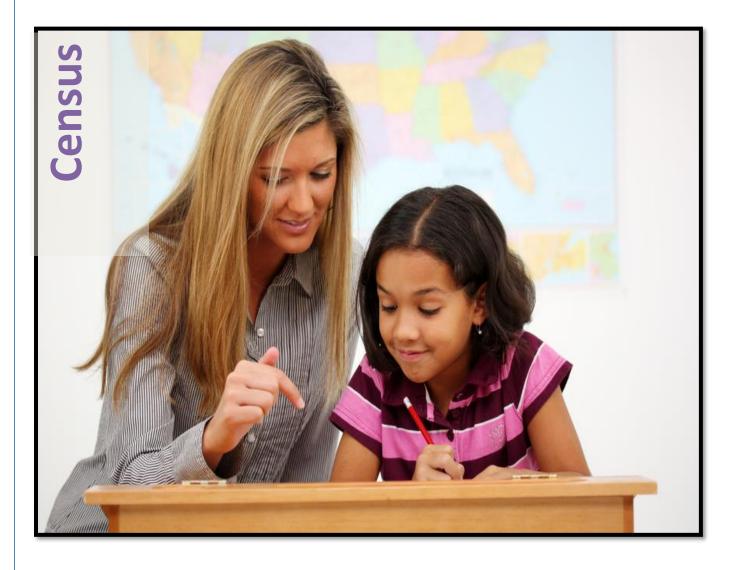

# How to Run the Spring Census 2024 Version 1

**Bromcom Computers Plc.** 

Rutland House 44 Masons Hill Bromley BR2 9JG http://www.bromcom.com http://help.bromcom.com

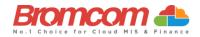

#### Contents

| What's New       4         Areas to Check       5         Attendance       5         Dual Registered Students       5         Special Education Needs       6         Free School Meals       7         Class Reconciliation       8         Student Ethnicity       9         Student Ethnicity       9         Student Funding       9         Childcare Provisioning       11         Alternative Provision       13         Generating the School Census       15         Pupil Reconciliation Funded Hours       17         Pupil School Lunch       19         Class Information       20         Class Information (continued)       21         Validate the Census       23         Select the Return       24         View Errors.       25         Working within the error summary screen       26         Errors and Queries Data Grid       26         Paving the Error/Query Link to MIS Page       27         Using the Error/Query Link to MIS Page       27         Marking an Error or Query as Resolved       28         Authorise and View File       28 | Before you run the Census               | 3 |
|----------------------------------------------------------------------------------------------------|-----------------------------------------|---|
| Attendance5Dual Registered Students5Special Education Needs6Free School Meals7Class Reconciliation8Student Ethnicity9Student Funding9Childcare Provisioning11Alternative Provision13Generating the School Census15Pupil Reconciliation Funded Hours17Pupil School Lunch19Class Information20Class Information (continued)21Validate the Census23Select the Return24View Errors25Working within the error summary screen26Errors and Queries Data Grid26Navigating the Data Grid26Dealing with Errors and Queries27Using the Error/Query Link to MIS Page27Marking an Error or Query as Resolved28                                                                                                    | What's New                              |   |
| Dual Registered Students.5Special Education Needs.6Free School Meals.7Class Reconciliation.8Student Ethnicity.9Student Funding.9Childcare Provisioning.11Alternative Provision.13Generating the School Census.15Pupil Reconciliation Funded Hours.17Pupil School Lunch.19Class Information.20Class Information (continued).21Validate the Census.23Select the Return.24View Errors.25Working within the error summary screen.26Census Return Summary Area.26Errors and Queries Data Grid.26Navigating the Data Grid.26Dealing with Errors and Queries.27Using the Error Query as Resolved.28Marking an Error or Query as Resolved.28                                                                                                    | Areas to Check                          |   |
| Special Education Needs6Free School Meals7Class Reconciliation8Student Ethnicity9Student Funding9Childcare Provisioning11Alternative Provision13Generating the School Census15Pupil Reconciliation Funded Hours17Pupil School Lunch19Class Information20Class Information (continued)21Validate the Census23Select the Return24View Errors25Working within the error summary screen26Census Return Summary Area26Errors and Queries Data Grid26Navigating the Data Grid26Dealing with Errors and Queries27Marking an Error or Query as Resolved28                                                                                                    | Attendance                              |   |
| Free School Meals7Class Reconciliation8Student Ethnicity9Student Funding9Childcare Provisioning11Alternative Provision13Generating the School Census15Pupil Reconciliation Funded Hours17Pupil School Lunch19Class Information20Class Information (continued)21Validate the Census23Select the Return24View Errors25Working within the error summary screen26Census Return Summary Area26Errors and Queries Data Grid26Navigating the Data Grid26Dealing with Errors and Queries27Using the Error/Query Link to MIS Page27Marking an Error or Query as Resolved28                                                                                                    | Dual Registered Students                |   |
| Class Reconciliation8Student Ethnicity9Student Funding9Childcare Provisioning11Alternative Provision13Generating the School Census15Pupil Reconciliation Funded Hours17Pupil School Lunch19Class Information20Class Information (continued)21Validate the Census23Census Views23Select the Return24View Errors25Working within the error summary screen26Census Return Summary Area26Errors and Queries Data Grid26Navigating the Data Grid26Dealing with Errors and Queries27Using the Error/Query Link to MIS Page27Marking an Error or Query as Resolved28                                                                                                    | Special Education Needs                 |   |
| Student Ethnicity.9Student Funding.9Childcare Provisioning.11Alternative Provision13Generating the School Census15Pupil Reconciliation Funded Hours17Pupil School Lunch19Class Information20Class Information (continued)21Validate the Census23Census Views23Select the Return24View Errors25Working within the error summary screen26Errors and Queries Data Grid26Navigating the Data Grid26Dealing with Errors and Queries27Using the Error/Query Link to MIS Page27Marking an Error or Query as Resolved28                                                                                                    | Free School Meals                       |   |
| Student Funding9Childcare Provisioning11Alternative Provision13Generating the School Census15Pupil Reconciliation Funded Hours17Pupil School Lunch19Class Information20Class Information20Class Information (continued)21Validate the Census23Select the Return24View Errors25Working within the error summary screen26Census Return Summary Area26Errors and Queries Data Grid26Navigating the Data Grid26Dealing with Errors and Queries27Using the Error/Query Link to MIS Page27Marking an Error or Query as Resolved28                                                                                                    | Class Reconciliation                    |   |
| Childcare Provisioning.11Alternative Provision13Generating the School Census15Pupil Reconciliation Funded Hours17Pupil School Lunch19Class Information20Class Information (continued)21Validate the Census23Census Views23Select the Return24View Errors25Working within the error summary screen26Census Return Summary Area26Errors and Queries Data Grid26Navigating the Data Grid26Dealing with Errors and Queries27Using the Error/Query Link to MIS Page27Marking an Error or Query as Resolved28                                                                                                    | Student Ethnicity                       |   |
| Alternative Provision       13         Generating the School Census       15         Pupil Reconciliation Funded Hours       17         Pupil School Lunch       19         Class Information       20         Class Information (continued)       21         Validate the Census       23         Census Views       23         Select the Return       24         View Errors       25         Working within the error summary screen       26         Census Return Summary Area       26         Errors and Queries Data Grid       26         Navigating the Data Grid       26         Dealing with Errors and Queries       27         Using the Error/Query Link to MIS Page       27         Marking an Error or Query as Resolved       28                                                                                                    | Student Funding                         |   |
| Generating the School Census15Pupil Reconciliation Funded Hours17Pupil School Lunch19Class Information20Class Information (continued)21Validate the Census23Census Views23Select the Return24View Errors25Working within the error summary screen26Census Return Summary Area26Errors and Queries Data Grid26Navigating the Data Grid26Dealing with Errors and Queries27Using the Error/Query Link to MIS Page27Marking an Error or Query as Resolved28                                                                                                    | Childcare Provisioning                  |   |
| Pupil Reconciliation Funded Hours17Pupil School Lunch19Class Information20Class Information (continued)21Validate the Census23Census Views23Select the Return24View Errors25Working within the error summary screen26Census Return Summary Area26Errors and Queries Data Grid26Navigating the Data Grid26Dealing with Errors and Queries27Using the Error/Query Link to MIS Page27Marking an Error or Query as Resolved28                                                                                                    | Alternative Provision                   |   |
| Pupil School Lunch19Class Information20Class Information (continued)21Validate the Census23Census Views23Select the Return24View Errors25Working within the error summary screen26Census Return Summary Area26Errors and Queries Data Grid26Navigating the Data Grid26Dealing with Errors and Queries27Using the Error/Query Link to MIS Page27Marking an Error or Query as Resolved28                                                                                                    | Generating the School Census            |   |
| Class Information20Class Information (continued)21Validate the Census23Census Views23Select the Return24View Errors25Working within the error summary screen26Census Return Summary Area26Errors and Queries Data Grid26Navigating the Data Grid26Dealing with Errors and Queries27Using the Error/Query Link to MIS Page27Marking an Error or Query as Resolved28                                                                                                    | Pupil Reconciliation Funded Hours       |   |
| Class Information (continued)21Validate the Census.23Census Views.23Select the Return.24View Errors.25Working within the error summary screen.26Census Return Summary Area26Errors and Queries Data Grid.26Navigating the Data Grid.26Dealing with Errors and Queries27Using the Error/Query Link to MIS Page.27Marking an Error or Query as Resolved.28                                                                                                    | Pupil School Lunch                      |   |
| Validate the Census23Census Views23Select the Return24View Errors25Working within the error summary screen26Census Return Summary Area26Errors and Queries Data Grid26Navigating the Data Grid26Dealing with Errors and Queries27Using the Error/Query Link to MIS Page27Marking an Error or Query as Resolved28                                                                                                    | Class Information                       |   |
| Census Views.23Select the Return.24View Errors.25Working within the error summary screen.26Census Return Summary Area26Errors and Queries Data Grid.26Navigating the Data Grid.26Dealing with Errors and Queries27Using the Error/Query Link to MIS Page27Marking an Error or Query as Resolved.28                                                                                                    | Class Information (continued)           |   |
| Select the Return.24View Errors.25Working within the error summary screen.26Census Return Summary Area26Errors and Queries Data Grid.26Navigating the Data Grid.26Dealing with Errors and Queries27Using the Error/Query Link to MIS Page27Marking an Error or Query as Resolved.28                                                                                                    | Validate the Census                     |   |
| View Errors25Working within the error summary screen26Census Return Summary Area26Errors and Queries Data Grid26Navigating the Data Grid26Dealing with Errors and Queries27Using the Error/Query Link to MIS Page27Marking an Error or Query as Resolved28                                                                                                    | Census Views                            |   |
| Working within the error summary screen.26Census Return Summary Area26Errors and Queries Data Grid.26Navigating the Data Grid.26Dealing with Errors and Queries27Using the Error/Query Link to MIS Page.27Marking an Error or Query as Resolved.28                                                                                                    | Select the Return                       |   |
| Census Return Summary Area                                                                                                    | View Errors                             |   |
| Errors and Queries Data Grid                                                                                                    | Working within the error summary screen |   |
| Navigating the Data Grid.       26         Dealing with Errors and Queries       27         Using the Error/Query Link to MIS Page       27         Marking an Error or Query as Resolved       28                                                                                                    | Census Return Summary Area              |   |
| Dealing with Errors and Queries                                                                                                    | Errors and Queries Data Grid            |   |
| Using the Error/Query Link to MIS Page                                                                                                    | Navigating the Data Grid                |   |
| Marking an Error or Query as Resolved                                                                                                    | Dealing with Errors and Queries         |   |
|                                                                                                    | Using the Error/Query Link to MIS Page  |   |
| Authorise and View File                                                                                                    | Marking an Error or Query as Resolved   |   |
|                                                                                                    | Authorise and View File                 |   |

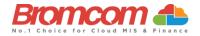

# Before you run the Census

This section will take you through the areas you will need to double check before running the **Census**.

Any examples or screenshots used in this guide are for **ILLUSTRATION PURPOSES ONLY** and may differ from your schools view.

#### Further guidance;

- To read **DfE guidance** on the data items needed see here. You can also download a spreadsheet of all the information asked for here.
- To access Bromcom guidance including free webinars see Spring 2024 School Census

You can execute the **Census** without the checks detailed in this guide, but you will simply be producing a **Census Return** with possibly many errors or queries that will need to be addressed, it is better to undertake some routine housekeeping and address the errors **before** they are reported in the **Census**.

#### Ensuring that your data is accurate is the best place from which to launch your Census

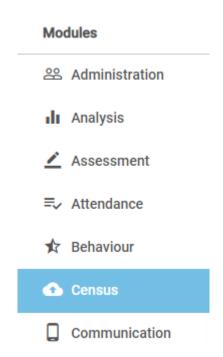

# This cannot be over emphasised.

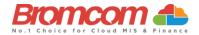

# What's New

Learner Funding and Monitoring (FAM) See here for DfE guidance on Learner Monitoring.

For the 2023 to 2024 academic year, it will identify pupils:

- in receipt of school led tutoring (not tutoring provided via the National Tutoring Programme (NTP)
- in receipt of post 16 tuition fund
- resitting or retaking full or part of their 16 to 19 study programme

There is no action required by schools where none of these attributes applies to the pupil.

| Code | Description                                                                 | Applicable pupils                                                                                                    |
|------|-----------------------------------------------------------------------------|----------------------------------------------------------------------------------------------------|
| 01   | In receipt of<br>National Tutoring<br>Programme                             | Applicable to all schools, except nursery, with<br>appropriate year groups or age ranges. For<br>pupils in NC Year Actual 1 to 11 or aged 5 to 15<br>(as at 2023-08-31) in NC Year Actual 'X'.                                                                                                    |
| 21   | Learner in receipt<br>of 16 to 19 tuition<br>fund                           | Applicable to secondary, all-through and PRU<br>or AP schools with sixth forms. For students in<br>NC Year Actual 12 and above with current single<br>registration ('C') or current main dual<br>registration ('M'). PRU or AP for any pupils with<br>the following enrolment status: 'C', 'M', 'F' or<br>'O'. |
| 22   | Learner repeating<br>up to one full year<br>of 16 to 19 funded<br>provision | Applicable to secondary, all-through and PRU<br>or AP schools with sixth forms. For students in<br>NC Year Actual 13 or above, with current single<br>registration ('C') or current main dual<br>registration ('M'). PRU or AP for any pupils with<br>the following enrolment status: 'C', 'M', 'F' or<br>'O'. |

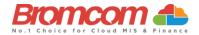

# **Areas to Check**

The following areas are specifically important to check for the Spring 2024 Census.

#### Attendance

The Attendance collection Dates for the Spring 2024 Census are as follows;

| Collection  | Dates                                                                    |
|-------------|--------------------------------------------------------------------------|
| Spring 2024 | Autumn term 2023 to 2024 data is collected from 01-08-2023 to 31-12-2023 |

For **Students** aged <u>between 4 to 15 as at 31-08-2023</u> with a leaving date between <u>01-01-2024 and 31-07-2024 and are</u> not a boarder.

# **Dual Registered Students**

If you have **Students** who are **Dual Registered**, please ensure that you have accurately recorded their status at your (and the affiliate) school as either **Main** or **Subsidiary**.

Actual attendance data for **Dual Registered Students** should only be entered at the **Subsidiary** school for the sessions they are expected to be attending the **Subsidiary** school.

The corresponding periods at the **Main** school should be populated with the attendance code **D**.

A **Students** enrolment status can be amended by opening the **Enrolment** panel in the Student Profile. See How to Change a Students Enrolment Status.

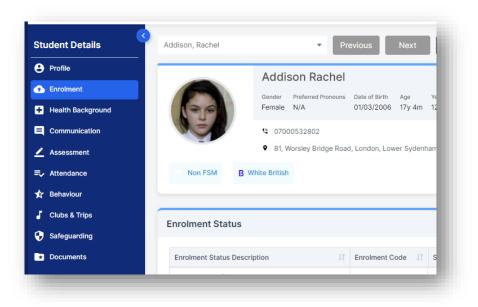

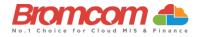

| rolment Status*                                                   |     | Start Date* |          | End Date |      |
|-------------------------------------------------------------------|-----|-------------|----------|----------|------|
| Current main (Dual Registration)                                  | ~   | 04/09/2017  | <b>i</b> |          | ti i |
| <not selected=""></not>                                           |     |             |          |          |      |
| Current (Single Registration)<br>Current main (Dual Registration) | gis | tered       |          |          |      |
| Current subsidiary (Dual registration)                            |     |             |          |          |      |
| Guest                                                             |     |             |          |          |      |
| Previous                                                          |     |             |          |          |      |

#### **Special Education Needs**

You should double check with your **SEN Co-ordinator** that all **Students** who possess a special need are updated in the MIS.

All **Students** with current **SEN Provisions** should have an **SEN** record with the code **K** (**SEN Support**). Any **Students** who have transitioned to no longer having any kind of **SEN** requirement should have their latest record updated to include an **N** code for **No Special Educational Need**. Any **Students** in possession of an **SEN Provision** (other than **N**) should also have at least one **Need** defined. Students with a provision but no specific type of need should be entered with the **SEN Type** of **NSA** (**SEN Support but no specialist assessment of type of need**).

A Students' SEN Support and SEN Need can both be adjusted via the Special Educational Needs panel in the Student Profile

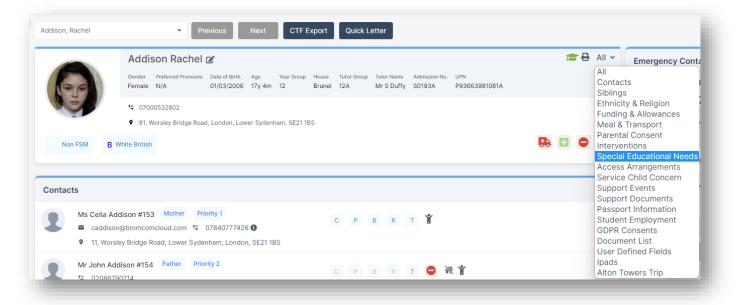

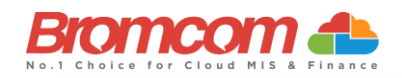

|         | Addison Rachel                          | SEN             | Special Needs    | Gifted & Talented                                      | Additional Information | ecial Educational Needs 🗸 🗸 |
|---------|-----------------------------------------|-----------------|------------------|--------------------------------------------------------|------------------------|-----------------------------|
| 60      | Gender Preferred Pronouns<br>Female N/A | SEN Provision*  |                  | Broad Area of Need                                     | і Туре                 |                             |
| E.      | <b>©</b> 07000532802                    | No Special Educ | ational Need (N) | <not selected<="" td=""><td>&gt; ~</td><td></td></not> | > ~                    |                             |
|         | 81, Worsley Bridge Roa                  | Start Date*     | End Date         | 3                                                      |                        |                             |
| Non FSM | B White British                         |                 |                  |                                                        | Cancel Save            |                             |
|         |                                         |                 |                  |                                                        |                        |                             |

## Free School Meals

This is one of the areas that determine on going funding; specifically, the **Deprivation** element of **Pupil Premium** is determined by a **Students'** inclusion in **Free School Meals** over a specified period.

Therefore, it is important that you double check Students Free School Meal details and eligibility.

Pupil Free School Meal statuses will be retrieved in the Spring 2024 Census.

A **Students' Free School Meal** information can be reviewed and adjusted from the **Free School Meals** section which is in the **Meal & Transport** panel in the **Student Profile.** 

|                        | Free School Meals           | Meal | Patterns   | Free School Trans | port Usual P | references | al & Transport 🔶 👻 |
|------------------------|-----------------------------|------|------------|-------------------|--------------|------------|--------------------|
|                        | Gende Start Date*           |      | End Date   |                   | Review Date* |            |                    |
|                        | 07/09/2009                  | ÷.   | 20/07/2010 | <b>:</b>          | 20/05/2020   | <b></b>    |                    |
|                        | Evidence Provided           |      |            |                   |              |            |                    |
|                        | 9 1 <not selected=""></not> |      |            |                   | ~            | 🗹 Taken    |                    |
| Transport Provider 1   |                             |      |            |                   | Cancel       | Save       | 49 🖸 🖸             |
| Meal & Transport       |                             |      |            |                   |              | -          | +                  |
| Meal                   |                             |      |            |                   |              |            |                    |
| Free School Meal Taken |                             |      |            |                   |              |            |                    |

For schools with intake within the NC Years R, 1 and 2 there will also be a requirement to deliver the information on take up of **Universal Infant Free School Meals**.

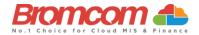

# **Class Reconciliation**

The **Spring 2024 Census** return retrieves all the information for the snapshot presentation of class delivery. Therefore, it is important to ensure that your curriculum provision is accurately entered within the **Curriculum** module. This is for **Secondary/All Through Schools**. **Staff** should be correctly related to the classes that they are responsible for taking on the timetable, this should include support staff as well as teaching staff where possible.

The **Census** process will provide you with the opportunity to adjust this data before you validate the file so you will still be able to adjust the information before submittal.

Staff association with classes should be checked from the **Groups > Teaching Class > View Group Details > Associated Staff** option.

The **Associated Staff** panel will show you which **Staff** members are associated with the class in general and the **Associated Timetables** panel will provide you with the specific information of who is responsible for the class on any particular period in the week.

#### See How to Add Staff to Teaching Classes

| ssociated Staff             |                  |    |            |            |         |
|-----------------------------|------------------|----|------------|------------|---------|
| Staff Name                  | E Role           | 11 | Start Date | End Date   | Actions |
| Mrs Christine Andrews (CPA) | Main Teacher     |    | 29/08/2021 | 27/08/2022 |         |
| Senor Lydia Hesp (LYH)      | Teacher          |    | 29/08/2021 | 27/08/2022 |         |
|                             | • Add New Record |    |            |            |         |

| Add | Multiple Update S | staff & Rooms 🛛 🗎 De | Teachers and Rooms Associated ~ | Clashes exist for room, shown in red b | below                   |                                   |           |
|-----|-------------------|----------------------|---------------------------------|----------------------------------------|-------------------------|-----------------------------------|-----------|
|     | 30/11/2021        | 27/08/2022           | <not selected=""> -</not>       | <not selected=""></not>                | <not selected=""></not> | <not se<="" th=""><th></th></not> |           |
|     | Start Date        | End Date 11          | Week Day                        | Period 🎼                               | Staff                   | Location I1                       | Actions   |
|     | 29/08/2021        | 27/08/2022           | Week 1 Monday                   | 1                                      | LYH (Senor Lydia Hesp)  | Room 11                           |           |
|     | 29/08/2021        | 27/08/2022           | Week 1 Tuesday                  | 1                                      | LYH (Senor Lydia Hesp)  | Room 11                           | - I I / Z |
|     | 29/08/2021        | 27/08/2022           | Week 1 Wednesday                | 1                                      | LYH (Senor Lydia Hesp)  | Room 11                           | - I I / Z |
|     | 29/08/2021        | 27/08/2022           | Week 1 Thursday                 | 1                                      | LYH (Senor Lydia Hesp)  | Room 11                           | - I I / Z |
|     | 29/08/2021        | 27/08/2022           | Week 1 Friday                   | 1                                      | LYH (Senor Lydia Hesp)  | Room 11                           |           |
|     | 29/08/2021        | 27/08/2022           | Week 2 Monday                   | 1                                      | LYH (Senor Lydia Hesp)  | Room 11                           | *   T   Z |
|     | 29/08/2021        | 27/08/2022           | Week 2 Tuesday                  | 1                                      | LYH (Senor Lydia Hesp)  | Room 11                           |           |
|     | 29/08/2021        | 27/08/2022           | Week 2 Wednesday                | 1                                      | LYH (Senor Lydia Hesp)  | Room 11                           | - I I / Z |
|     | 29/08/2021        | 27/08/2022           | Week 2 Thursday                 | 1                                      | LYH (Senor Lydia Hesp)  | Room 11                           | *   •   2 |
|     | 29/08/2021        | 27/08/2022           | Week 2 Friday                   | 1                                      | LYH (Senor Lydia Hesp)  | Room 11                           | - I I /   |

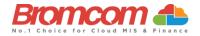

# **Student Ethnicity**

**Ethnicity** is collected as part of the pupil collection in the **Spring 2024 Census**. You should double check that all current **Students** have correct **Ethnicity** data by reviewing the **Student** record from within the **Students** option.

The Quick Edit option can be used to swiftly assign Ethnicity Codes to multiple Students at once if required.

The **Quick Edit** option is located by clicking **Students** on the left hand menu then **Select Students > Actions > Quick Edit** 

|       | Elizabeth Secondary   | Secondary 🗸 🗸 |                                                    |      |           | Se Se       | earch Q                          | ی 🖓 🤌 🔞          |
|-------|-----------------------|---------------|----------------------------------------------------|------|-----------|-------------|----------------------------------|------------------|
| •     | 🕑 View 🏼 🏝 New        | Selections -  | Actions -                                          |      |           |             |                                  | Q Search Filters |
| ites  | 228 of 228 selected - |               | Confirm Dinner Payments     Confirm Dinner Numbers |      |           |             | Search Names                     | × 🛛 🛄 🗖          |
|       | Last Name             | ▼ First Name  | Process Leaver(s)     A Quick Edit                 | Year | r Group 🔻 | Tutor Group | Ethnicity                        | T                |
| les   | Abbas                 | Haniya        | 28 Re-Admit Student(s)                             | 11   |           | 11A         | Chinese                          |                  |
| _     | Abbott                |               | Send SMS/Email                                     | 10   |           | 10A         | Other Ethnic Group               |                  |
| lents | Addison               |               | D Quick Letter                                     | 13   |           | 13A         | White - British                  |                  |
|       | Adesiyan              |               | * Transfer Dinner Funds<br>& Class Assignment      | 13   |           | 13A         | White - British                  |                  |
| aff   | Adia                  |               | a olusi Asiginian                                  | 11   |           | 11B         | Not Yet Obtained                 |                  |
|       | Ahmed                 |               | ∠ Assessment                                       | 13   |           | 13B         | White - British                  |                  |
| ups   | Ainsworth             | Wesley        | Rehaviour Event                                    | 13   |           | 13B         | Indian                           |                  |
|       | Alwadi                |               | ★ Detention                                        | 11   |           | 11A         | White and Any Other Ethnic Group |                  |
| ners  | Aspinall              | Briagh        | 28. FAM Hours Bulk Update                          | 13   |           | 13A         | White - British                  |                  |
|       | Aspinall              |               | X Dinner Payment                                   | 13   |           | 13B         | White - British                  |                  |
| orts  | Aziz                  |               | X Dinner Register<br>X Dinner Account Balance      | 13   |           | 13B         | White - British                  |                  |
|       | Railey                | Amit          | 22 Intervention                                    | 13   |           | 138         | White - British                  |                  |

| Quick Edit                  |                                 |                                    |
|-----------------------------|---------------------------------|------------------------------------|
| Select the attribute that y | ou wish to edit and the new pro | roperty you want to use as default |
| Attribute:                  | Ethnicity                       | ~                                  |
| Value:                      | Not Selected                    | ~                                  |
| ✓ Update 🛛 🖉 Rev            | iew 🖉 O Close                   |                                    |

See How to use Quick Edit for Bulk Changes

#### **Student Funding**

Various elements of **Student Funding** are retrieved as part of the **Census** data collection.

The most recent of these is the addition of the collection of **Early Years Pupil Premium** information for **Students** of the appropriate age.

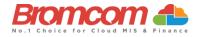

**Early Years Pupil Premium (EYPP)** was introduced for disadvantaged three and four year olds in April 2015. All three and four year olds are entitled to up to 15 hours per week of government funded early education for 38 weeks of the year.

Children become eligible for **Early Years Pupil Premium** from the term following a child's third birthday and retain this entitlement until they move from **Nursery** (**N1** and **N2**) class into **Reception**, when they become eligible for the mainstream **Pupil Premium**.

You should enter the information for a **Student's** eligibility for **EYPP** via the **Funding and Allowances** panel in the **Student Profile**.

| ne l     | Student Details           | Smith, Eva        | Previous     Next     CTF Export     Quick Letter                            |                                       |
|----------|---------------------------|-------------------|------------------------------------------------------------------------------|---------------------------------------|
| 2        | Profile                   |                   | Eva Smith 😰                                                                  | Emergency Cont                        |
| rites    | 🚯 Enrolment               |                   | Gender Date of Birth Age Year Group Tutor Group Tutor Name Admission No. UPN | All                                   |
|          | Health Background         |                   | Female 27/10/2010 12y N1 6RL J Gregory 9999 B83099912015D                    | Contacts<br>Siblings                  |
| i<br>Ies | Communication             |                   | No contact information available                                             | Ethnicity & Religion                  |
|          |                           |                   | 34, South Street, Mansfield Woodhouse, Mansfield, NG18 1PP                   | Funding & Allowances                  |
| nts      | 🔺 Assessment              |                   | <ul> <li>S4, South Street, Mansheld Woouhouse, Mansheld, Noto TPP</li> </ul> | Meal & Transport<br>Parental Consent  |
|          | ≡ <sub>2</sub> Attendance | H Home Language E | nglish                                                                       | Interventions                         |
| 1        | 🛨 Behaviour               |                   |                                                                              | Special Educational Needs             |
|          |                           |                   |                                                                              | Access Arrangements<br>Support Events |
|          | 🤳 Clubs & Trips           | Contacts          |                                                                              | Support Documents                     |
| 58       | 😯 Safeguarding            |                   |                                                                              | Passport Information                  |
|          | Documents                 |                   | There is no data available for this module.                                  | Student Employment<br>Document List   |
|          | Documents                 |                   |                                                                              | User Defined Fields                   |

| Pupil Premium                | Top Up Fundings | Additional Information | Learner Monitoring |
|------------------------------|-----------------|------------------------|--------------------|
| Pupil Premium Type           |                 |                        |                    |
| Early Year Pupil Premium >   | <               |                        |                    |
| FTE (Full Time Equivalence)* |                 | Cash Amount*           | Last Recorded      |
| 1.00                         |                 | 2,000.00               |                    |
| Financial Year               |                 |                        |                    |
| Start Date*                  | End Date*       |                        |                    |
| 01/04/2021                   | 31/03/2022      |                        |                    |
|                              |                 |                        | Cancel Save        |
|                              |                 |                        |                    |
|                              |                 |                        |                    |

You can enter this data for any **Student** but only those **Students** who fulfil the reporting criteria will have this information included in their **Census** outputs.

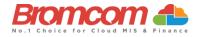

The information below taken from **DfE** School Census Data Items explains which **Students** the data is expected to be retrieved for.

| Census                 | Age, school type and year group                                                                                                    | Date of birth<br>ranges                                     |
|------------------------|----------------------------------------------------------------------------------------------------|-------------------------------------------------------------|
| Spring<br>2024<br>only | all 3-year-olds and 4 year olds who have<br>turned 4 since the start of the academic year<br>– irrespective of school type and year group                                                                           | Born between<br>2019-09-01 and<br>2020-12-31<br>(inclusive) |
| Spring<br>2024<br>only | 4-year-olds who were also 4 at the start of<br>the academic year - for nursery schools<br>(phase equals 'NS') – all year groups                                                                                     | Born between<br>2019-01-01 and<br>2019-08-31<br>(inclusive) |
| Spring<br>2024<br>only | 4-year-olds who were also 4 at the start of<br>the academic year - for all schools other than<br>nurseries (phase does not equal 'NS') –<br>pupil national curriculum year groups 'E1'.<br>'E2', 'N1' and 'N2' only | Born between<br>2019-01-01 and<br>2019-08-31<br>(inclusive) |

## **Childcare Provisioning**

The Spring Census now includes the mandatory collection of information regarding a schools Childcare Provisioning.

For **DfE** guidance on **School Childcare** see here.

You should use the **School Characteristics** page **Config > Administration > Characteristics>Extended Services** to record any detail regarding the provisioning of **Childcare Service**, either on or off site, which the school is involved with.

| hool Phase*               | Primary         | ✓ Intake*                     | Religious School 🗸               |
|---------------------------|-----------------|-------------------------------|----------------------------------|
|                           | Finnary         | -                             | Religious School                 |
| aith Denomination         | Roman Catholic  | ✓ Diocese                     | Westminster 🗸                    |
| ах в                      |                 |                               |                                  |
| √C Year Range*            | E1 🗸 to* 6 🗸    | Gender - Initial Intake*      | Coeducational ~                  |
| Governance*               |                 | Type of School                |                                  |
|                           | Academy         | v Type of School              | <not selected=""> ~</not>        |
| Standard Admission Number | 60              | Published Admission Number    | 60                               |
|                           |                 |                               |                                  |
|                           | Accept Boarders |                               | Special Class/Unit               |
|                           |                 | Nature of Special Class/Unit* | Speech & Language or Communice 🗸 |

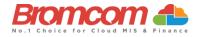

Pick an item from the list of **Extended Services**, ensuring that one of the **Childcare** items is selected. It is advisable that you pick an item whose title reflects the type of **Childcare** you are defining, as long as you pick different items for each different **Provision**.

| rvices |                           |                                                   |       |
|--------|---------------------------|---------------------------------------------------|-------|
|        |                           |                                                   |       |
| _      |                           |                                                   |       |
| Add    | Extended service          |                                                   |       |
| Ext    | ended Service*            | <not selected=""></not>                           | ~ C   |
|        |                           | <not selected=""></not>                           | × ×   |
| Inf    | ormation                  | Adult Education                                   |       |
|        |                           | Childcare and/or activities, after school         | 61    |
|        |                           | Childcare and/or activities, before school        | 9     |
| No     | of Places*                | Childcare and/or activities, holiday (school-age) | 5     |
|        |                           | Childcare in partnership with other provider(s)   |       |
|        | Create OClose             | Childcare in partnership with other school(s)     |       |
|        |                           | Childcare integrated with Nursery                 |       |
|        | adad <b>B</b> andara      | Childcare, 5 days a week all year (nursery age)   |       |
| Exte   | nded Services             | Childcare, 5 days a week all year (school age)    |       |
| G      | rid actions Copy Excel    | Childcare, 5 days a week all year (under 3's)     | 10.00 |
| Ð      | tended Service No. of Pla | Childcare, holiday (nursery age)                  | hg    |
|        |                           | Childcare, other                                  |       |
|        |                           | Community Support, Health                         |       |

Choose the type of **Childcare** and then fill in the available data items for that item. Different types of **Childcare** will limit your choices of which items you can populate.

For example, a **Before school** type will require the entry of an opening time but no closing time.

| Add Extended service |                                                      |                             |  |
|----------------------|------------------------------------------------------|-----------------------------|--|
| Extended Service*    | Childcare and/or activities, before school           |                             |  |
| Information          | Before-school childcare and/or activities for school | ol-age children (term-time) |  |
| No. of Places*       |                                                      |                             |  |
| Type of Childcare    | <not selected=""> ~</not>                            | On site Location            |  |
| Opening Time         | © Closing Time                                       | G                           |  |
| Number of Weeks open | Provider                                             | <not selected=""></not>     |  |
| Other Schools        | <not selected=""> V Signposted</not>                 | <not selected=""></not>     |  |
| 🖺 Create 🖉 Close     |                                                      | <not selected=""></not>     |  |
|                      |                                                      | YF                          |  |
|                      |                                                      | N                           |  |
|                      |                                                      | U                           |  |

12

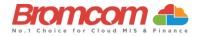

Extra attention should be paid to the choice in the **Signposted** section. Each of the 4 items within the dropdown are defined as below and in the event, you are defining an off-site **Childcare Provision** a selection of **N** will indicate the school does not deliver any **Childcare** of the chosen type.

#### Signposting off-site childcare provision

This may include a service provided by another school, a voluntary setting, a private provider (which could include childminders). If you signpost to off-site services for any of the types of childcare, we will ask:

- Is there a regular off-site service that the school promotes or signposts parents towards? ('YF' / 'YL' / 'N' / 'U')
- 'YF' means yes, we have formal arrangements with another provider for them to provide childcare to our pupils, including transport from their site to the school
- 'YL' means yes, we keep a list of other local providers that will provide transport to the school to help parents
- 'N' means no
- 'U' means not known

In the event that a particular type of **Childcare** is delivered both on and off-site, you should provide separate entries for each item.

If you do not provide any information for a specific type of **Childcare**, then the system will enter detail into the **Census** to indicate that you do not deliver that **Childcare** type at all.

#### **Alternative Provision**

The **Alternative Provisions Panel** is found via the **Enrolment** tab in the **Student Profile** and should only be visible to Schools who have their **school phase** set to PRU within **Config>Administration>Characteristics**.

The Alternative Provisions Details Panel is also found via the Enrolment tab in the Student Profile and should be visible to all Schools regardless of the school phase set within Config>Administration>Characteristics

For schools collecting **Alternative Provision Company Number** and **Alternative Provision Placement Postcode** these new items will be collected from the **Spring Census 2023 See DfE** guidance on Alternative Provision Setting Type here. For the **Spring 2022 Census** the **DfE** added two new **voluntary** modules to collect data on **Alternative Provision** (AP) placements, see **DfE** guidance on changes here.

These Modules were voluntary as of the 2021/2022 Academic Year, but will they **become mandatory from the 2022/2023 Academic Year onwards** and have been added to the system as two Panels.

#### Alternative Provision module for single-registered pupils (PRU and AP).

- URN of Previous School: records the URN of the establishment that the pupil attended prior to attending the AP school.
- Alternative provision reason: records the main or primary reason the AP was arranged.
- Alternative provision placement SEN provision on entry: record SEN provision at the time of entry into the PRU or AP.

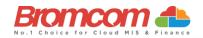

| Alternative Provision Details                                                                    | + |  |  |  |
|--------------------------------------------------------------------------------------------------|---|--|--|--|
| Add details here where your centre has placed the student with an alternative provision provider |   |  |  |  |
| There is no data available for this module.                                                      |   |  |  |  |
|                                                                                                  | _ |  |  |  |

Alternative Provision module for placements arranged by schools (all schools)

- Alternative provision placement URN: records the URN, where available, of establishment within which the pupil has taken up an alternative provision placement.
- Alternative provision placement UKPRN: records the UKPRN, where available, of establishment within which the pupil has taken up an alternative provision placement.
- Alternative provision placement type of setting: records, where neither the URN nor UKPRN are available, the type of setting within which the pupil has taken up an alternative provision placement.
- You MUST only return ONE of the AP Identifiers: URN, UKPRN or Type of Setting. The system process has been designed to assist with this. Use the Search to add a School which will automatically add the URN, alternatively select Unknown School within the Available Schools search panel. You will be returned to the panel where the School name can be added manually and the UKPRN may be added in the field provided, whereupon the Type of Setting will disappear. Finally, if no URN or UKPRN is available, add the Type of Setting from the dropdown selector plus the company house number and postcode.
- Alternative provision placement reason: records, for school commissioned placements, the main or primary reason the AP was arranged.
- Alternative provision placement date of entry: records the pupil's entry date into alternative provision.
- Alternative provision placement SEN provision on entry: records SEN provision at the time of entry into alternative provision.
- Alternative provision placement date of leaving: records the date the pupil leaves alternative provision (where applicable).
- Alternative provision placement SEN provision on leaving: records SEN provision at the time of leaving alternative provision (where applicable).
- Alternative provision placement Attendance pattern: records the pupil's planned attendance pattern at the alternative provision provider.
- Alternative provision placement sessions per week: records, where the pupil's attendance pattern is part time, the pupil's planned number of sessions per week.

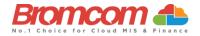

# **Generating the School Census**

To run the **Census,** from the left hand menu go to **Modules** > **Census** > **School**.

| 4          | Elizabeth Secondary | Secondary 🗸                      |
|------------|---------------------|----------------------------------|
| A Home     | MODULES             | 📤 My Dashboard 🗸                 |
| *          | 器 Administration    |                                  |
| Favourites | II Analysis         | Mathematics - MA13/B1            |
| A Modules  | 🖍 Assessment        | Mrs J Bishop                     |
| <b>1</b>   | ≡ Attendance        |                                  |
| Students   | 🖈 Behaviour         | Mathematics - MA                 |
| Staff      | • Census            | CENSUS                           |
| *          | Communication       | Catholic Education Service (CES) |
| Groups     | 🕅 Cover             | 🗒 School                         |
| Others     | Curriculum          | School Workforce     SLASC       |

#### Check the Term is Spring, and the Year is 2024

| Term | Spring | ~ | Year | 2024 | ~ |
|------|--------|---|------|------|---|
|      |        | _ |      |      |   |
|      |        |   |      |      |   |

Then click on the top left New button to create a new Census Return.

| 🕑 Edit | <u> </u> Delete | View Summary | View Errors | View File | Authorise |
|--------|-----------------|--------------|-------------|-----------|-----------|
|        |                 |              |             |           |           |
|        |                 |              |             |           |           |

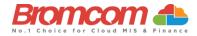

You will now see the **Census Parameters** screen. This is pre populated for you, but you can change this if required due to special circumstances arranged with the **DfE**.

| Reference Date              | 18/01/2024                        |                          |                    |  |
|-----------------------------|-----------------------------------|--------------------------|--------------------|--|
| Selected Time               | 09:00                             |                          |                    |  |
| Title                       | 2024 Spring                       |                          |                    |  |
| Attendance Includes         | 01/08/2023                        | through to               | 31/12/2024         |  |
| Exclusions include from     | 18/04/2023                        | through to               | 31/12/2023         |  |
| FSM Start from              | 06/10/2023                        | through to               | 18/01/2024         |  |
| Attendance and Exclusion da | tes are defined by the census spe | cification and not expec | ted to be changed. |  |

The section to the right of the **Census Parameters** shows your **School Details**. Make sure these details are correct, paying attention to the **LA ID** and **Estab**. No. You also need to make sure your School Phase, Intake, Governance, and other details are correct. Failure to do so will cause issues with your **Return**. All the details on the page below can be edited by clicking the **Edit** buttons. Remember to click the **Refresh** button if you use the edit buttons, otherwise the data will not update in the census file

| Bromcom School of Technolog   | ду                                                                                                    | ្ទា                                                                                                    | Refresh                                                                                                    |  |  |
|-------------------------------|----------------------------------------------------------------------------------------------------|----------------------------------------------------------------------------------------------------|----------------------------------------------------------------------------------------------------|--|--|
| DERBYSHIRE                    | LA ID 830                                                                                                    | Estab. No.                                                                                                    | 9991                                                                                                    |  |  |
| 1, Worsley Bridge Road, Londo | 1, Worsley Bridge Road, London, Lower Sydenham, SE21 1BS                                                           |                                                                                                    |                                                                                                    |  |  |
| 004420 8290 7171              | Fax Number                                                                                                    | 020 8290 7199                                                                                                    |                                                                                                    |  |  |
| info@bromcom.com              |                                                                                                    |                                                                                                    |                                                                                                    |  |  |
|                               |                                                                                                    |                                                                                                    | 🕼 Edit                                                                                                    |  |  |
| Primary                       | NC Year Range                                                                                                    | N1 to 6                                                                                                    |                                                                                                    |  |  |
| Religious School              | Gender of Initial Intake                                                                                           | Coeducational                                                                                                    |                                                                                                    |  |  |
| Academy                       | Type of School                                                                                                    | Academy                                                                                                    |                                                                                                    |  |  |
|                               |                                                                                                    |                                                                                                    | 🕼 Edit                                                                                                    |  |  |
|                               | DERBYSHIRE<br>1, Worsley Bridge Road, Londo<br>004420 8290 7171<br>info@bromcom.com<br>Primary<br>Religious School | 1, Worsley Bridge Road, London, Lower Sydenham, SE21 1BS       004420 8290 7171       info@bromcom.com       Primary       Religious School       Gender of Initial Intake | DERBYSHIRE       LA ID       830       Estab. No.         1, Worsley Bridge Road, London, Lower Sydenham, SE21 1BS       020 8290 7171       Fax Number       020 8290 7199         info@bromcom.com       Fax Number       020 8290 7199       020 8290 7199         Primary       NC Year Range       N1 to 6         Religious School       Gender of Initial Intake       Coeducational         Academy       Type of School       Academy |  |  |

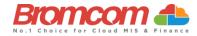

Once you have confirmed that the details are correct click the top left **Generate** button to generate your **Census**.

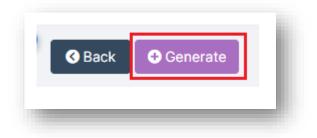

Your return will now be generated. This may take a while, be patient and wait for it to complete.

## **Pupil Reconciliation Funded Hours**

This is for **Primary/All Through Schools** only.

Further down the screen on the **Census Data Entry** page you may see that the **Pupil Reconciliation Funded Hours** area needs to be filled in.

**Funded Hours** needs to be collected for **Students aged 2, 3 and 4** from all schools with pupils of these ages **except City Technology Colleges and non-maintained special schools.** 

The table below shows the entitlement to **funded hours.** 

| Census      | Date of birth ranges, school type and pupil national curriculum year group                                                                  | Maximum funded entitlement hours |
|-------------|----------------------------------------------------------------------------------------------------|----------------------------------|
| Spring 2024 | 2 and 3 year olds born between 2019-09-01 and 2021-12-31 (inclusive) all relevant schools and year groups                                   | 15 hours                         |
| Spring 2024 | 4 year olds born between 2019-01-01 and 2019-08-31 (inclusive) for pupils in national curriculum year groups 'E1', 'E2', 'N1' and 'N2' only | 15 hours                         |

The table below shows the entitlement for **extended funded hours** 

| Census      | Date of birth ranges, school type and pupil national curriculum year group                                                                                                    | Maximum funded free<br>entitlement hours + extended<br>free entitlement hours                       |
|-------------|----------------------------------------------------------------------------------------------------|----------------------------------------------------------------------------------------------------|
| Spring 2024 | 3 year olds born between 2019-09-01 and 2020-12-31 (inclusive), with a <b>valid 30 Hour Code</b> - all relevant schools and year groups                                         | 15 funded universal free<br>entitlement hours + 15<br>extended free entitlement<br>hours = 30 hours |
| Spring 2024 | 4 year olds born between 2019-01-01 and 2019-08-31 (inclusive), with a <b>valid 30 Hour Code</b> - for pupils in national curriculum year groups 'E1', 'E2', 'N1' and 'N2' only | 15 funded universal free<br>entitlement hours + 15<br>extended free entitlement<br>hours = 30 hours |

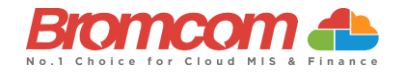

Using the **Update Funded Hours** button you can apply the **Funded Hours** and **Hours at Setting** to the relevant **Age** group. Once you have selected the hours for the particular age click on the **Save** button. You will now need to repeat this process for the remaining age groups. Once completed **Funded Hours** and **Hours at Setting** will be populated with information against each of the **Students**. If required individual **Students** hours can be edited by clicking on the individual cell and overtyping with a new value.

| pil Reconciliation |     |               |                   |                  |                             |     |
|--------------------|-----|---------------|-------------------|------------------|-----------------------------|-----|
|                    |     |               | ✓ Update Funded H | ours CReset      | CReset to Latest Cer        | sus |
| Pupil Name         | Age | Date Of Birth | Funded Hours      | Hours at Setting | Extended<br>Childcare Hours |     |
| Addy, Makoto       | 4   | 24/06/2016    | 0.00              | 0.00             | 0.00                        | Î   |
| Arkowski, Andrzej  | 4   | 02/09/2015    | 0.00              | 0.00             | 0.00                        |     |
| Aziz, Amanda       | 4   | 07/02/2016    | 0.00              | 0.00             | 0.00                        |     |
| Bailey, Elliot     | 3   | 15/07/2017    | 0.00              | 0.00             | 0.00                        |     |
| Barnes, Matthew    | 3   | 07/11/2016    | 0.00              | 0.00             | 0.00                        |     |
| Ben-Harch, Selina  | 4   | 03/01/2016    | 0.00              | 0.00             | 0.00                        |     |
| Rrown Zara         | 2   | 23/04/2017    |                   |                  |                             | •   |

The **Pupil Reconciliation** panel for entering funded hours will only show **Students** who are **under the Age of 5 and not in the Reception Year Group**. Students under the age of 5 and in the **Reception Year Group** will not appear in this panel.

The funded hours required by the **DfE** to be returned in this **Census** are for **Students** in the **N1** or **N2** year group and under the age of 5.

Students will only show in the Pupil Reconciliation Panel if they have a UPN.

As an example; **Funded Hours + Extended Hours = Hours at Setting.** So, **FOR EXAMPLE** if the Student has 15 Funded, and 15 extended, then **Hours at Setting** would be 30.

The page would then look like 15 30 15 (Column A + Column C = Column B).

For subsequent generations of the **Census** file within the same term you may click the **Reset to Latest Census** button to retrieve the edited data from the previous census file. This prevents you from having to enter the data repeatedly for subsequent runs of the **Census** within the same term.

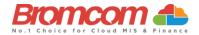

# **Pupil School Lunch**

For **some school phases** the collection of **Pupil School Lunch** information is a requirement in the **Spring Census**. The MIS will determine if this is information that you should be recording, and this panel will be used for that purpose.

For DfE guidance on School Lunches Taken see here.

If you are using the **Dinner** module, then the **Lunch Taken** column in the **Pupil School Lunch** panel may already be populated with information indicating those **Students** who took (or are expected to take) school lunch on the date of **Census**.

Please ensure you confirm the dinner numbers **on census day before running the Census**, so this information gets picked up correctly. See How to Confirm and Save Dinner Numbers.

Simply enter a tick against all the **Students** who are going to be taking (or have taken) school lunch on **Census** day. It may be quicker for you to bulk tick all the **Students** using the tick box option on the **Lunch Taken** column header, then deselect **Students** that did not take lunch.

This information will also be used to derive the Universal Free School Meal information.

|                         |               |               |             | C Reset to MIS C Reset to MIS   | eset To Latest Census |
|-------------------------|---------------|---------------|-------------|---------------------------------|-----------------------|
| Name                    | UPN           | Year<br>Group | Tutor Group | Enrolment Status                | Lunch Taken           |
| Adam, Sarah             | Z830999120252 | 2             | 2SL         | Current(Single<br>Registration) |                       |
| Adams,<br>Andy          | N830999120253 | 2             | 2SJ         | Current(Single<br>Registration) |                       |
| Addison,<br>David       | C830999120254 | 2             | 2SJ         | Current(Single<br>Registration) |                       |
| Addison,<br>Oliver      | R830999120255 | 2             | 2SJ         | Current(Single<br>Registration) |                       |
| Alsop,<br>Steven        | B830999120263 | 1             | 1LN         | Current(Single<br>Registration) |                       |
| Andrews,<br>Christine   | Q830999120264 | 1             | 1SA         | Current(Single<br>Registration) |                       |
| Angell,<br>Charlotte    | E830999120265 | 1             | 1SA         | Current(Single<br>Registration) |                       |
| Argent,<br>James        | U830999120266 | 2             | 2SJ         | Current(Single<br>Registration) |                       |
| Arkowski,<br>Andrzej    | H830999120267 | 1             | 1SA         | Current(Single<br>Registration) |                       |
| Arojojoye,<br>Alexandra | L830999120269 | 1             | 1SA         | Current(Single<br>Registration) |                       |

Clicking the **Reset to MIS** button will restore the information in this panel to the condition it is in within the MIS data before any user adjustments were undertaken.

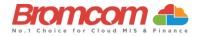

# **Class Information**

#### Primaries, please also see Class Information continued

This section will display the snapshot information on the **Classes** that take place on the **Census** date, at the reference time. It will have been drawn from the information from within **Curriculum** but may still need editing or adjustment.

Note: On Bromcom, most of the time only Secondaries use **Teaching Classes** while Primaries only use **Tutor Groups**.

The table will display the **Class** name, the number of **On Roll Students** detected in the **Class**, the number of **Guest Students** detected in the **Class**, the number of **Teachers** associated with the **Class**, the number of **Support Staff** and the **Year Group** of the **Class**.

|   |            |                     | + Add Row         | 2 Reset To | MIS 🛛 🕄          | Reset To Latest Census |
|---|------------|---------------------|-------------------|------------|------------------|------------------------|
| # | Class Name | On Roll<br>Students | Guest<br>Students | Teachers   | Support<br>Staff | Year Group             |
| Û | EN9/B1     | 26                  | 0                 | 1          | 0                | 9 ~                    |
| Û | GE12/X30B  | 15                  | 0                 | 1          | 0                | 12 ~                   |
| Û | HI8/A1     | 20                  | 0                 | 1          | 0                | 8 ~                    |
| Û | MU10/A1    | 24                  | 0                 | 1          | 0                | 10 ~                   |

Any of these items can be edited.

If you adjust the **On Roll Students** values, then please note that this will change the **pupils on roll and in classes** value within the **Pupil Reconciliation** panel.

All **Classes** must have at least one **Teacher** or **Support Staff** member assigned to them, and the system will provide feedback errors if any of the **Classes** are left blank.

If your system has no timetable in **Curriculum** for the date of **Census**, then you can use the **Add Row** option to create entries in order to simulate the timetable.

The **Reset to MIS** button will rescan the system for the date and time of **Census** and reset the detail within the panel to match the MIS data.

For **Primary Schools** there will be additional columns for **Activity**, **Class Type**, **Key Stage** and **PPA/LMT Teachers**.

Note: If Key Stage equals 1 or Year Group equals R then Activity **must not equal** TV, PE or MD for more information please see **Class Information** in DFE School Census Data Items 2023/24

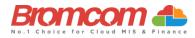

|   |            |                  |                |          |               |            |          |            |           |                  |   | KS1/Rece | otion class | size pupil:te | acher ratio | is greater | than 30 🕻 | + Add Row |
|---|------------|------------------|----------------|----------|---------------|------------|----------|------------|-----------|------------------|---|----------|-------------|---------------|-------------|------------|-----------|-----------|
| # | Class Name | On Roll Students | Guest Students | Teachers | Support Staff | Year Group | Activity | Class Type | Key Stage | PPA/LMT Teachers | Α | В        | с           | D             | E           | F          | G         | н         |

See below for DfE information on columns A-H for Primary Schools.

| Code                          | Description                                                                         |
|-------------------------------|-------------------------------------------------------------------------------------|
| Infant class size exception A | The number of children admitted outside the normal admissions round with an         |
|                               | education, health and care plan specifying a school                                 |
| Infant class size exception B | The number of looked after children and previously looked after children admitted   |
|                               | outside the normal admissions round                                                 |
| Infant class size exception C | The number of children admitted, after initial allocation of places, because of a   |
|                               | procedural error made by the admission authority or local authority in the original |
|                               | application process                                                                 |
| Infant class size exception D | The number of children admitted after an independent appeals panel upholds an       |
|                               | appeal                                                                              |
| Infant class size exception E | The number of children who move into the area outside the normal admissions         |
|                               | round for whom there is no other available school within reasonable distance (the   |
|                               | local authority has to confirm that the child qualifies under this category)        |
| Infant class size exception F | The number of children of UK service personnel admitted outside the normal          |
|                               | admissions round                                                                    |
| Infant class size exception G | The number of children whose twin or sibling from a multiple birth is admitted      |
|                               | otherwise than as an excepted pupil                                                 |
| Infant class size exception H | The number of children with special educational needs who are normally taught in    |
|                               | a special educational needs unit attached to the school, or registered at a special |
|                               | school, who attend some infant classes within the mainstream school                 |

## **Class Information (continued)**

The purpose of **Class Information** is to show which Classes are taking place as of the Census Reference Date and Time (this is calculated based on DfE Number and this time can be found each time you Run a new Census).

As standard, the system will include Classes that it finds based on your School timetable. If more need to be added, click **Add Row**, and populate the relevant information for the Class/Classes that are taking place.

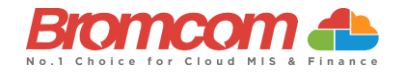

|   |            | KS1/Rec             | ception class     | size pupil:tea | + Add Ro<br>cher ratio is | w 🏾 🎜 Reset To MIS<br>greater than 30 🕤 |
|---|------------|---------------------|-------------------|----------------|---------------------------|-----------------------------------------|
| # | Class Name | On Roll<br>Students | Guest<br>Students | Teachers       | Support<br>Staff          | Year Group                              |
| 1 | Ar10/A1    | 1                   | 0                 | 1              | 0                         | 10 🗸                                    |
|   | DM Test    | 29                  | 0                 | 0              | 0                         | 9 🗸                                     |
|   | PE8/B1     | 25                  | 0                 | 0              | 0                         | 8 🗸                                     |
|   |            | 0                   | 0                 | 0              | 0                         | <not selec'="" td="" v<=""></not>       |

This section should only reflect the Classes that run as of the Census Reference Date/Time. **Primaries would only need** to reflect their Tutor Groups, while Secondaries would need to reflect their Teaching Classes.

Make sure to check these numbers, as it automatically populates the **Pupil Reconciliation Section**. Once you have checked the numbers and are happy that they align, you can proceed.

If the numbers in the **Pupil Reconciliation** panel do not match you can **Save** the **Census Return** and check the numbers from **Reports>Census>Pupil Reconciliation**.

| #            | Class Name On<br>Stu |    |    | uest<br>udents | Teach | ers             | Support<br>Staff | Year Group                                                                                    | Activity  | Class<br>Type | Key<br>Stage          |  |
|--------------|----------------------|----|----|----------------|-------|-----------------|------------------|-----------------------------------------------------------------------------------------------|-----------|---------------|-----------------------|--|
| 8            | Badgers              |    | 22 | 0              |       | 1               | 0                | <not selec="" th="" v<=""><th><no></no></th><th>0-1-</th><th><nσ th="" ~<=""></nσ></th></not> | <no></no> | 0-1-          | <nσ th="" ~<=""></nσ> |  |
|              |                      |    |    |                |       |                 |                  |                                                                                               |           |               |                       |  |
|              |                      |    |    |                |       |                 |                  |                                                                                               |           |               |                       |  |
| upil R       | econciliation        |    |    |                |       |                 |                  |                                                                                               |           |               |                       |  |
|              |                      |    |    |                |       |                 |                  |                                                                                               |           |               |                       |  |
| Pupils       | on roll and in class | es |    |                |       |                 |                  |                                                                                               | 22        |               |                       |  |
| Unsche       | eduled part-time     | C  | 0  |                |       | Work Experience |                  |                                                                                               | 0         |               |                       |  |
| Private      | e study              | C  | 0  |                |       | ] 1             | FE College st    | udy                                                                                           | 0         |               |                       |  |
|              |                      |    |    |                |       |                 | Attending oth    | er schools                                                                                    | 0         |               |                       |  |
|              |                      |    |    |                |       | 1               | Fotal pupils n   | ot in classes                                                                                 | 0         |               |                       |  |
|              |                      |    |    |                |       |                 |                  |                                                                                               | 22        |               |                       |  |
|              |                      |    |    |                |       |                 | Fotal pupils     |                                                                                               |           |               |                       |  |
| Guest pupils |                      | 0  | 0  |                |       |                 | Number of pu     | pils on roll                                                                                  | 381       |               |                       |  |

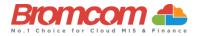

# Validate the Census

| Once you have completed checking/entering the necessa | y data then click the | top left Save & | Validate button to |
|-------------------------------------------------------|-----------------------|-----------------|--------------------|
| generate the <b>Census</b> file                       |                       |                 |                    |

| Reference Date               | 18/01/2024               |                |                      |                     |             |
|------------------------------|--------------------------|----------------|----------------------|---------------------|-------------|
| Selected Time                | 09:00                    |                |                      |                     |             |
| Title                        | 2024 Spring              |                |                      |                     |             |
| Attendance Includes          | 01/08/2023               | (***)<br>(***) | through to           | 31/12/2024          | (++)<br>()  |
| Exclusions include from      | 18/04/2023               | (0-0)<br>      | through to           | 31/12/2023          | (***)<br>10 |
| FSM Start from               | 06/10/2023               | (0-0)<br>(0)   | through to           | 18/01/2024          |             |
| Attendance and Exclusion dat | tes are defined by the c | ensus specifi  | ication and not expe | cted to be changed. |             |

This will generate the **Census** file and run the validation process that will identify if there are any errors or queries with your **Return**. This validation process may take a while so please be patient.

#### **Census Views**

You will now be returned to the **Census** page where you will be able to see the **Census** file that has been generated and have the following options available to you.

| 🕀 New | 🕼 Edit | 🛍 Delete | View Summary | View Errors | View File | Authorise |
|-------|--------|----------|--------------|-------------|-----------|-----------|
| _     |        |          |              |             |           | _         |

- View Summary This gives you the Summary page for the return. You may want to print this and use it as a starting point to check your data.
- View Errors This shows you any Errors or Queries that the validation process has found. The Census 2020 Error Resolution guide.
- View File This gives you the option to View and Save the Census XML file. You will not need to do this until you are ready to send the Return to the LA or upload to Collect.
- Authorise You must Authorise your Census before you use this to upload to the DfE. You can have more than one Authorised file- but do this at the end, once you are happy with your Errors/ Summary.

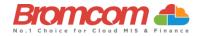

| hool Census                                            |    |             |                  |                |           |            |              |                 |    |
|--------------------------------------------------------|----|-------------|------------------|----------------|-----------|------------|--------------|-----------------|----|
|                                                        |    |             |                  |                |           |            |              |                 |    |
| ect a return and then click the required action button |    |             |                  |                |           |            |              |                 | _  |
| turn                                                   | ĻĿ | By J1       | Date Generated 1 | Date Validated | Errors 11 | Queries 11 | Authorised 1 | Date Authorised | 1t |
| 124 Spring-001                                         |    | BromcomUser | 01/12/2023       | 01/12/2023     | 3887      | 1615       | No           |                 |    |

- Return Name
- Return Created **By**
- Date Generated
- Date Validated
- No. of Errors
- No. of **Queries**
- Authorised (Yes/No)
- Date Authorised

#### **Select the Return**

To select a **Return** simply click on the **Return**, the selected **Return** will then colour Blue.

| hool Census                                            |             |                  |                  |          |           |              |                                      |
|--------------------------------------------------------|-------------|------------------|------------------|----------|-----------|--------------|--------------------------------------|
| ect a return and then click the required action button |             |                  |                  |          |           |              |                                      |
| turn                                                   | l≜ By ↓↑    | Date Generated 1 | Date Validated 1 | Errors 1 | Queries 1 | Authorised 1 | Date Authorised $\downarrow\uparrow$ |
|                                                        | BromcomUser | 01/12/2023       | 01/12/2023       | 3887     | 1615      | No           |                                      |

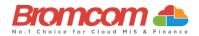

# **View Errors**

Click on the required **Return** file to select, this will now highlight in blue. Then click **View Errors** and the screen will update showing like the example below. Each **Query** and **Error** will now be displayed ready to be dealt with.

| New 🕑 Edit                                           | Delete View Summary                                                                                                    | View Errors View File          | e Authorise                         |                                |                               | Term                | Spring                                                                                                    | ~                                                                                                    | Year 20                                 | 024 🗸          |
|------------------------------------------------------|----------------------------------------------------------------------------------------------------|--------------------------------|-------------------------------------|--------------------------------|-------------------------------|---------------------|----------------------------------------------------------------------------------------------------|----------------------------------------------------------------------------------------------------|-----------------------------------------|----------------|
| chool Census                                         |                                                                                                    |                                |                                     |                                |                               |                     |                                                                                                    |                                                                                                    |                                         |                |
| elect a return and the                               | n click the required action button                                                                                                    |                                |                                     |                                |                               |                     |                                                                                                    |                                                                                                    |                                         |                |
| Return                                               |                                                                                                    |                                |                                     | ↓ii By                         | ↓↑ Date Generated ↓           | Date Validated      | ↓† Errors ↓                                                                                                    | ↑ Queries ↓↑ Au                                                                                                    | thorised 11 Da                          | ate Authorised |
| 2024 Spring-001                                      |                                                                                                    |                                |                                     | BromcomUser                    | 01/12/2023                    | 01/12/2023          | 3887                                                                                                    | 1615 No                                                                                                    |                                         |                |
|                                                      |                                                                                                    |                                |                                     |                                |                               |                     |                                                                                                    |                                                                                                    |                                         |                |
|                                                      |                                                                                                    |                                |                                     |                                |                               |                     |                                                                                                    |                                                                                                    |                                         |                |
|                                                      |                                                                                                    |                                |                                     |                                |                               |                     |                                                                                                    |                                                                                                    |                                         |                |
| : We would recomm                                    | end that you check for any missin                                                                                                    | ng attendance marks for the se | elected census file. To do this, go | > to Reports > Attendance > Su | mmary > Attendance Analysis E | xports > Missing AM | or PM Marks.                                                                                                    |                                                                                                    |                                         |                |
| Back 🔹 Save Sta                                      | atus                                                                                                    |                                |                                     |                                |                               |                     |                                                                                                    |                                                                                                    |                                         |                |
|                                                      |                                                                                                    |                                |                                     |                                |                               |                     |                                                                                                    |                                                                                                    |                                         |                |
| ror Details - Cen                                    | sus Return 2024 Spring-00                                                                                                    | 01 - Created on 01/12/20       | )23 - By BromcomUser                |                                |                               |                     |                                                                                                    |                                                                                                    |                                         |                |
| re are 3887 errors in                                | cluding 3887 unresolved errors                                                                                                    |                                |                                     |                                |                               |                     |                                                                                                    |                                                                                                    |                                         |                |
| ere are 1615 queries ir                              | including 1615 unresolved queries                                                                                                    |                                |                                     |                                |                               |                     |                                                                                                    |                                                                                                    |                                         |                |
| Frid actions Copy                                    | y Excel CSV PDF P                                                                                                    | Print                          |                                     |                                |                               |                     |                                                                                                    |                                                                                                    | Search:                                 |                |
| rror/Query                                           | J≟ Number J                                                                                                    | 11 Admission Number            | 11 Tutor Group                      | ↓↑ Year Group                  | ↓↑ Student Name               |                     | Detail                                                                                                    |                                                                                                    | 41 #                                    | lt # lt        |
| rror                                                 | 1000                                                                                                    |                                |                                     |                                |                               |                     | Pupil reconciliatio<br>of pupils on roll.                                                                                               | n does not match nun                                                                                                    | nber                                    |                |
|                                                      | 1220                                                                                                    |                                |                                     |                                |                               |                     |                                                                                                    | La Class with no pupi                                                                                                    | ls.                                     |                |
| rror                                                 | 1220                                                                                                    |                                |                                     |                                |                               |                     |                                                                                                    |                                                                                                    |                                         |                |
|                                                      | 1220                                                                                                    |                                |                                     |                                |                               |                     | Class Name: 12aM                                                                                                    | /la1b Class with no pu                                                                                                    | pils.                                   |                |
| rror                                                 |                                                                                                    |                                |                                     |                                |                               |                     |                                                                                                    | Ma1b Class with no pup                                                                                                    |                                         |                |
| irror                                                | 1220                                                                                                    |                                |                                     |                                |                               |                     | Class Name: 12aF                                                                                                    |                                                                                                    | ls.                                     |                |
| irror<br>irror<br>irror                              | 1220<br>1220                                                                                                    |                                |                                     |                                |                               |                     | Class Name: 12aF<br>Class Name: 12aF                                                                                                    | gb Class with no pupi                                                                                                    | ls.                                     |                |
| irror irror irror irror irror irror                  | 1220<br>1220<br>1220                                                                                                    |                                |                                     |                                |                               |                     | Class Name: 12aF<br>Class Name: 12aF<br>Class Name: 13Ps                                                                                | gb Class with no pupi<br>Phb Class with no pupi                                                                                                    | ls.                                     |                |
| irror<br>irror<br>irror<br>irror                     | 1220<br>1220<br>1220<br>1220<br>1220                                                                                                    |                                |                                     |                                |                               |                     | Class Name: 12aF<br>Class Name: 12aF<br>Class Name: 13Ps<br>Class Name: 7ARp                                                            | Pgb Class with no pupi<br>Phb Class with no pupi<br>STh1 Class with no pup                                                                                        | IS.                                     |                |
| irror<br>irror<br>irror<br>irror<br>irror            | 1220<br>1220<br>1220<br>1220<br>1220<br>1220                                                                                                    |                                |                                     |                                |                               |                     | Class Name: 12aF<br>Class Name: 12aF<br>Class Name: 13Ps<br>Class Name: 7AR¢<br>Class Name: 7bFc                                        | Pgb Class with no pupi<br>Phb Class with no pupi<br>STh1 Class with no pup<br>o Class with no pupils.                                                             | IS.                                     |                |
| mor<br>mor<br>mor<br>mor<br>mor<br>mor               | 1220<br>1220<br>1220<br>1220<br>1220<br>1220<br>1220                                                                                                    |                                |                                     |                                |                               |                     | Class Name: 12aF<br>Class Name: 12aF<br>Class Name: 13Ps<br>Class Name: 7AR<br>Class Name: 7bFc<br>Class Name: 7bFc                     | Pgb Class with no pupi<br>Phb Class with no pupi<br>STh1 Class with no pup<br>D Class with no pupils.                                                             | IS. IS. IS. IS. IS. IS. IS. IS. IS. IS. |                |
| irror<br>irror<br>irror<br>irror                     | 1220           1220           1220           1220           1220           1220           1220           1220           1220           1220           1220           1220           1220                                              |                                |                                     |                                |                               |                     | Class Name: 12aF<br>Class Name: 12aF<br>Class Name: 13Ps<br>Class Name: 7AR<br>Class Name: 7bFc<br>Class Name: 7bFg<br>Class Name: 7bFr | Pgb Class with no pupi<br>Phb Class with no pupi<br>STh1 Class with no pup<br>D Class with no pupils.<br>J Class with no pupils.                                  | IS. IS.                                 |                |
| inor<br>inor<br>inor<br>inor<br>inor<br>inor<br>inor | 1220           1220           1220           1220           1220           1220           1220           1220           1220           1220           1220           1220           1220           1220           1220           1220 |                                |                                     |                                |                               |                     | Class Name: 12aF<br>Class Name: 12aF<br>Class Name: 13Ps<br>Class Name: 7AR<br>Class Name: 7bF<br>Class Name: 7bR<br>Class Name: 7bR    | Pgb Class with no pupi<br>Phb Class with no pupi<br>Th1 Class with no pupils.<br>In Class with no pupils.<br>In Class with no pupils.<br>In Class with no pupils. | IS                                      |                |

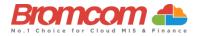

# Working within the error summary screen

The Error Details page has two sections, Census Return Summary and the Errors and Queries Data Grid.

#### **Census Return Summary Area**

The **Census Return Summary** displays a summary of the **Return** including the number of **Errors** and **Queries** resolved and unresolved

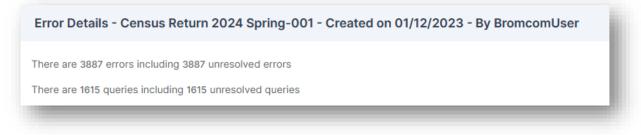

#### **Errors and Queries Data Grid**

The Errors and Queries Data Grid displays each unresolved Error or Query row by row.

| Error/Query | Number 11 | Admission<br>Number   † | Tutor Group | Year<br>Group 11 | Student Name       | Detail                                                                                                    |   | #t |
|-------------|-----------|-------------------------|-------------|------------------|--------------------|----------------------------------------------------------------------------------------------------|---|----|
| Error       | 100       |                         |             |                  |                    | Reference date must be present and valid for the term.                                                                                                    |   | ×  |
| Error       | 130       |                         |             |                  |                    | DfE number and phase are not consistent.                                                                                                    | ٩ | ×  |
| Error       | 2475      | 00705                   | 4RM         | 4                | Harmsworth, Bryony | UPN: G93663980680A. Name: Harmsworth, Bryony. Date of Birth: 2012-07-27, Female Attendance code is invalid.                                                                                                    | ٩ | ×  |
| Error       | 2490      | 00705                   | 4RM         | 4                | Harmsworth, Bryony | UPN: 093663980680A. Name: Harmsworth, Bryony. Date of Birth: 2012-07-27, Female Pupil reporting number of sessions<br>missed with no corresponding reason (attendance code).                                        | ٩ | ×  |
| Error       | 2572      | 00705                   | 4RM         | 4                | Harmsworth, Bryony | UPN: 093663980680A. Name: Harmsworth, Bryony. Date of Birth: 2012-07-27, Female Attendance code is invalid for absence<br>reported for the second half of the summer term.                                          | ٩ | ×  |
| Error       | 2574      | 00705                   | 4RM         | 4                | Harmsworth, Bryony | UPN: 093663980680A. Name: Harmsworth, Bryony. Date of Birth: 2012-07-27, Female Pupil reporting number of sessions<br>missed with no corresponding reason (attendance code) for the second half of the summer term. | ٩ | ×  |
| Error       | 2475      | 00796                   | N1          | 6                | Wood, Daniel       | UPN: F93663980770A. Name: Wood, Daniel. Date of Birth: 2009-09-10, Male Attendance code is invalid.                                                                                                    | ٩ | ×  |
| Error       | 2490      | 00796                   | N1          | 6                | Wood, Daniel       | UPN: F93663980770A. Name: Wood, Daniel. Date of Birth: 2009-09-10, Male Pupil reporting number of sessions missed with<br>no corresponding reason (attendance code).                                                | ٩ | ×  |
| Error       | 2572      | 00796                   | N1          | 6                | Wood, Daniel       | UPN: F93663980770A. Name: Wood, Daniel. Date of Birth: 2009-09-10, Male Attendance code is invalid for absence reported<br>for the second half of the summer term.                                                  | ٩ | ×  |

## Navigating the Data Grid

| Grid actions | Copy Exc | cel CSV F              | PDF Print   |                  |                    | Search:                                                                                                    |   |   |
|--------------|----------|------------------------|-------------|------------------|--------------------|----------------------------------------------------------------------------------------------------|---|---|
| Error/Query  | Number   | Admission<br>Number 11 | Tutor Group | Year<br>Group 11 | Student Name       | Detail                                                                                                    | # | # |
| Error        | 2475     | 00705                  | 4RM         | 4                | Harmsworth, Bryony | UPN: G93663980680A. Name: Harmsworth, Bryony. Date of Birth: 2012-07-27, Female Attendance code is invalid.                                                                  | ٩ | × |
| Error        | 2490     | 00705                  | 4RM         | 4                | Harmsworth, Bryony | UPN: 693663980680A. Name: Harmsworth, Bryony. Date of Birth: 2012-07-27, Female Pupil reporting number of sessions<br>missed with no corresponding reason (attendance code). | ٩ | × |

The grid column headers read as follows; Error/Query, Number, Admission Number, Tutor Group, Year Group, Student Name, Detail or Status (unlabelled dropdown menu to the right) you can **sort columns in the Data Grid by left clicking on the column header.** 

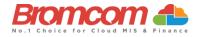

You can use the top right **Search** box to enter a student name or error/query number, and this will filter the grid to only show data that relates to the search entry

Note: the column titled **Number** will display the query/error **Number** which can be referenced against School Census Error Resolutions 2024 Guide.

The **Status** columns can be sorted so you can see which items you have marked as resolved. **Resolved** issues **I**.

Across the top there are options to copy, export or print the data grid, such as Excel, CSV, or PDF.

#### **Dealing with Errors and Queries**

In regards to dealing with the Errors/Queries shown, you are able to use the Errors and Queries Data Grid to:

- Link directly to the required MIS Page in order to correct the **Error/Query** (this is not available on all **Errors/Queries** however)
- Mark Errors/Queries as Resolved or Unresolved (initially all will be Unresolved)

#### Using the Error/Query Link to MIS Page

Within the **Errors** and **Queries Data Grid**, it is possible to link directly to the MIS Page where the **Error/Query** can be resolved; this is possible for all those **Errors/Queries** where you see a **Magnifying Glass** icon

| Error/Query | Number 11 | Admission<br>Number 1 | Tutor Group | Year<br>Group 11 | Student Name           | Detail                                                                                                    |   |                                                                                                    |
|-------------|-----------|-----------------------|-------------|------------------|------------------------|----------------------------------------------------------------------------------------------------|---|----------------------------------------------------------------------------------------------------|
| Error       | 1840      | 8475                  | N1          | 4                | Wragg, Codie           | UPN: X830999117065. Name: Wragg, Codie. Date of Birth: 2011-07-11, Male Language is missing or invalid value.           | ٩ | <ul> <li>Image: A set of the set of the</li></ul> |
| Error       | 1840      | 8476                  | 5JP         | 5                | Marrows, Marther       | UPN: A830999117040. Name: Marrows, Marther. Date of Birth: 2011-07-20, Female Language is missing or invalid value.     | ٩ | ×                                                                                                    |
| Error       | 1840      | 8477                  | 5JP         | 5                | Byard, Aleaha          | UPN: N830999117021. Name: Byard, Aleaha. Date of Birth: 2011-04-10, Female Language is missing or invalid value.        | ٩ |                                                                                                    |
| Error       | 1840      | 8478                  | 5JP         | 5                | Simpson, Jacob         | UPN: M830999117057. Name: Simpson, Jacob. Date of Birth: 2010-10-23, Male Language is missing or invalid value.         | ٩ | ×                                                                                                    |
| Error       | 1840      | 8479                  | 5DS         | 5                | Graham-Bell, Alexander | UPN: M830999117028. Name: Graham-Bell, Alexander. Date of Birth: 2011-03-28, Male Language is missing or invalid value. | Q | ×                                                                                                    |

Click on the **Magnifying Glass** icon (a) to link to the required MIS Page to deal with the **Error** or **Query**, this page will open in a new window.

From any new window which you have opened via the link, correct the **Error/Query**, then **Save** and close that window.

From the Error and Query Data Grid, you should now mark that you have Resolved that particular Error/Query.

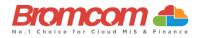

## Marking an Error or Query as Resolved

As at this time there is no refresh option for the **Census** you are running, it is advisable that you mark each **Error** and **Query** you deal with as **Resolved**; this will make it easier to track those **Errors** and **Queries** you still need to deal with.

| Error/Query | Number 🔐 | Admission<br>Number I1 | Tutor Group | Year<br>Group | Student Name           | Detail                                                                                                    |   |          |
|-------------|----------|------------------------|-------------|---------------|------------------------|----------------------------------------------------------------------------------------------------|---|----------|
| Error       | 1840     | 8475                   | N1          | 4             | Wragg, Codie           | UPN: X830999117065. Name: Wragg, Codie. Date of Birth: 2011-07-11, Male Language is missing or invalid value.           | ٩ | <b>~</b> |
| Error       | 1840     | 8476                   | 5JP         | 5             | Marrows, Marther       | UPN: A830999117040. Name: Marrows, Marther. Date of Birth: 2011-07-20, Female Language is missing or invalid value.     | ٩ | ×        |
| Error       | 1840     | 8477                   | 5JP         | 5             | Byard, Aleaha          | UPN: N830999117021. Name: Byard, Aleaha. Date of Birth: 2011-04-10, Female Language is missing or invalid value.        | ٩ |          |
| Error       | 1840     | 8478                   | 5JP         | 5             | Simpson, Jacob         | UPN: M830999117057. Name: Simpson, Jacob. Date of Birth: 2010-10-23, Male Language is missing or invalid value.         | ٩ | ×        |
| Error       | 1840     | 8479                   | 5DS         | 5             | Graham-Bell, Alexander | UPN: M830999117028. Name: Graham-Bell, Alexander. Date of Birth: 2011-03-28, Male Language is missing or invalid value. | ٩ | ×        |

To change the **Status** of an **Error/Query**, click on the **Unresolved** icon the **Error/Query** will change to the green **Resolved** icon and the row will highlight green.

If required, you can change a **Resolved Error/Query** to **Unresolved**; to do this click on the **Resolved** icon which will now toggle back to **Unresolved**, removing the green row highlight as well.

IMPORTANT: Marking a query or error as resolved in the data grid does not actually clear the error or query from the data grid. This is only a checklist to work through. You will need to **re a new census** to re-check the data ( remember to use **Save & Validate** for the errors or queries to update/clear

#### Authorise and View File

Once you have dealt with all of the errors and are happy with any of the outstanding queries, please re-run the **Census** and click the **Authorise** button. The file is now ready to be submitted, click the **View File** button, and save a copy to a location on your machine.

| Select a return and then click the required action button |    |       |                  |                |          |            |               |                 |  |
|-----------------------------------------------------------|----|-------|------------------|----------------|----------|------------|---------------|-----------------|--|
|                                                           |    |       |                  | Date Validated |          | Queries It | Authorised 11 | Date Authorised |  |
| Return                                                    | 17 | By ↓↑ | Date Generated 1 | Date Validated | Errors 1 | Queries 11 | Authonsed 1   | Date Authonsed  |  |

# This is the end of the Spring 2024 Census Guide.

If you require any further assistance with running the **Census** or have questions about the **Errors** or **Queries**, please contact the **Bromcom Helpdesk** on **020 8290 7177**.